## Cisco Webex Meeting 사용자 간단 메뉴얼

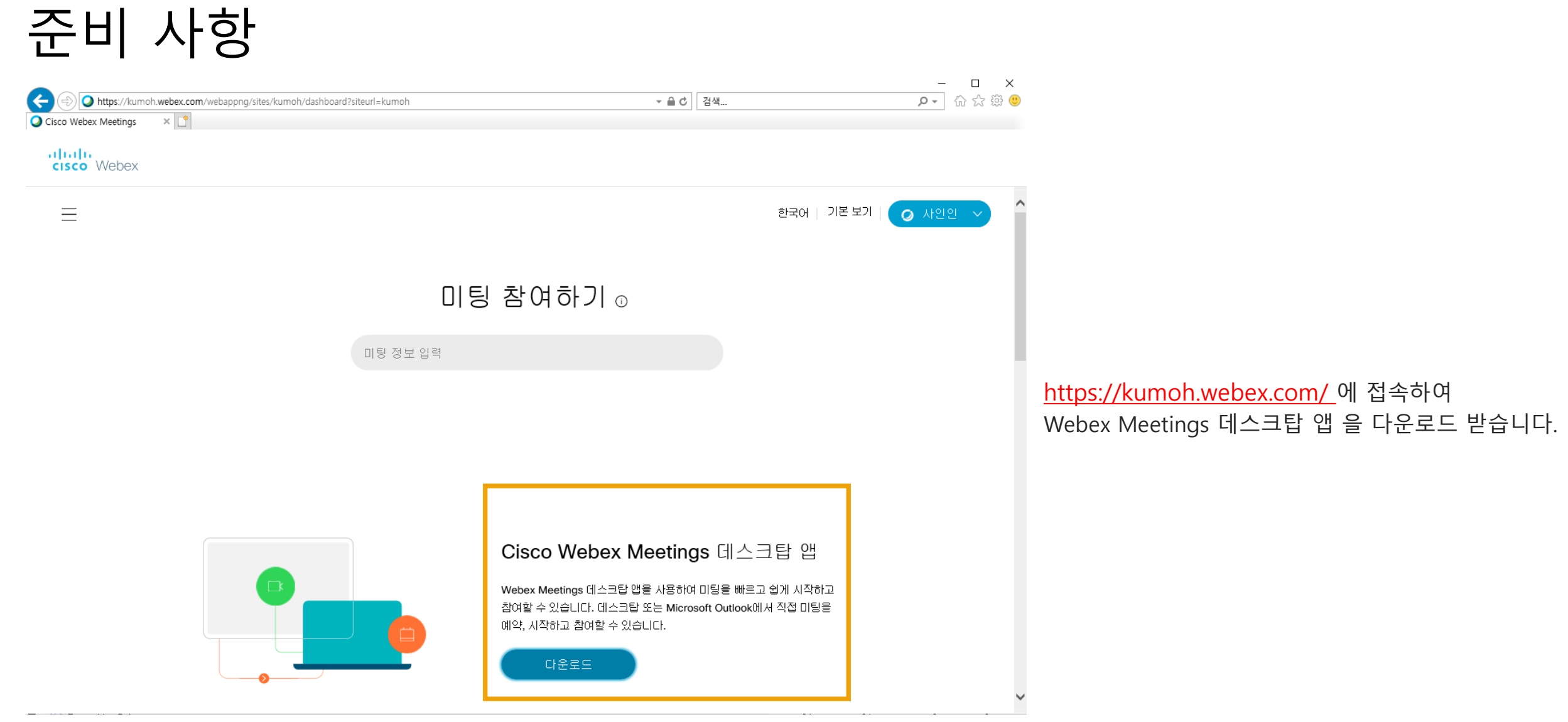

계정 생성을 별도로 하시지 않은 경우, **손님으로 사용(Use as Guest)** 를 클릭합니다.

프로그램 설치를 완료하고, 실행을 시키면 로그 인 창이 나오게 됩니다.

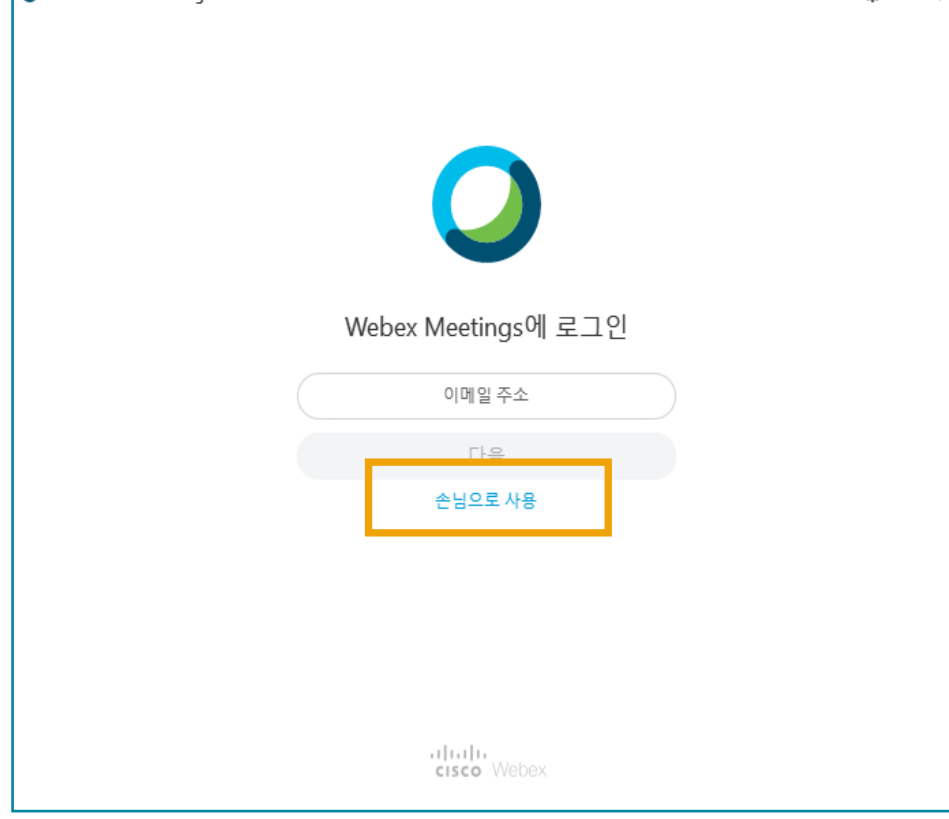

 $\circ - x$ 

이름 및 메일주소 입력 후 **손님으로 계속** 을 클릭합니다.

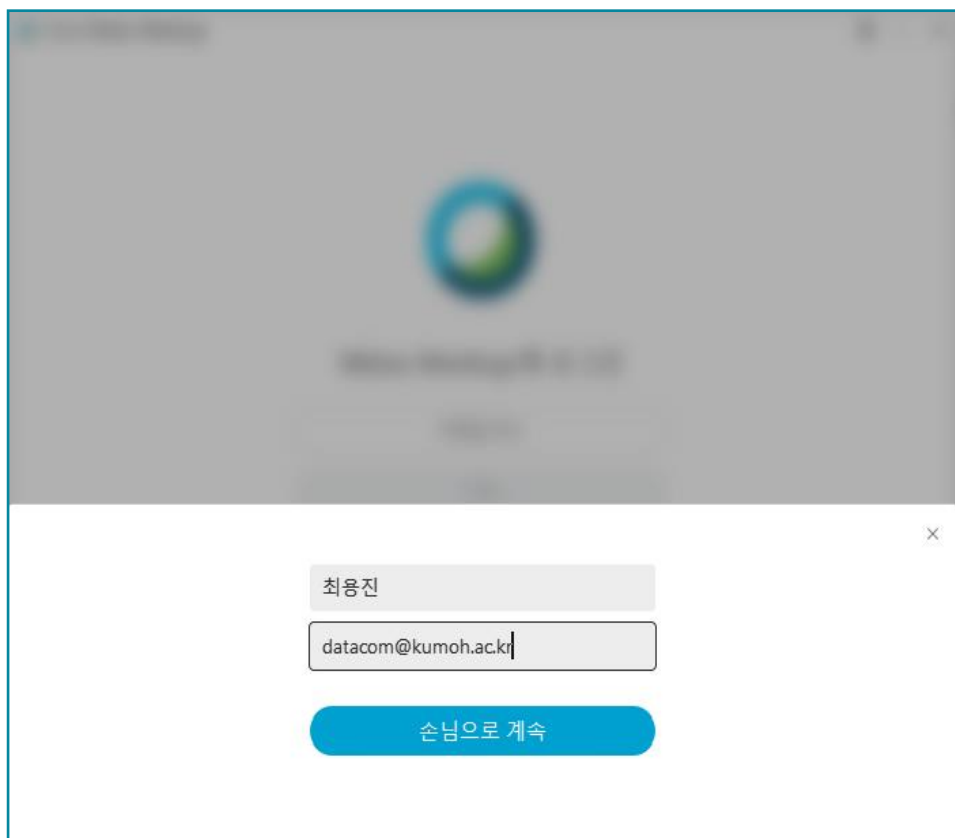

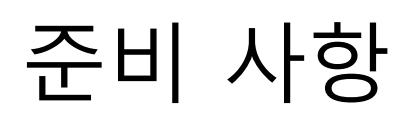

**Q** Cisco Webex Meetings

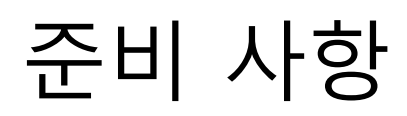

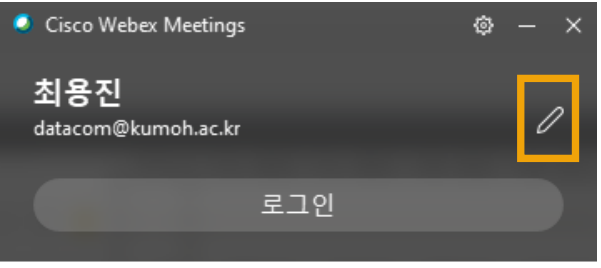

미팅 참여하기 ◎

미팅 정보 입력

예정된 미팅

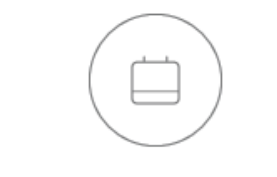

모든 미팅을 확인하려면 Microsoft Outlook에 로그인하십시오.

손님으로 사용을 클릭 할 경우, 수정 버튼을 눌러 사용자 정보를 수정 할 수 있습니다.

위 정보를 토대로 참석자 정보 확인을 위한 기초 자료가 됩니다.

이후 해당 프로그램은 종료하지 않고 그대로 대기 하도록 합니다.

교내 웹엑스 계정이 필요하신 경우에는 인터넷지원실 – datacom@kumoh.ac.kr로 성함과 소속 학과 간단히 기재하시어 메일 보내 주시면 계정 생성 후 사용 매뉴얼을 회신 드립니다.

회의 참여

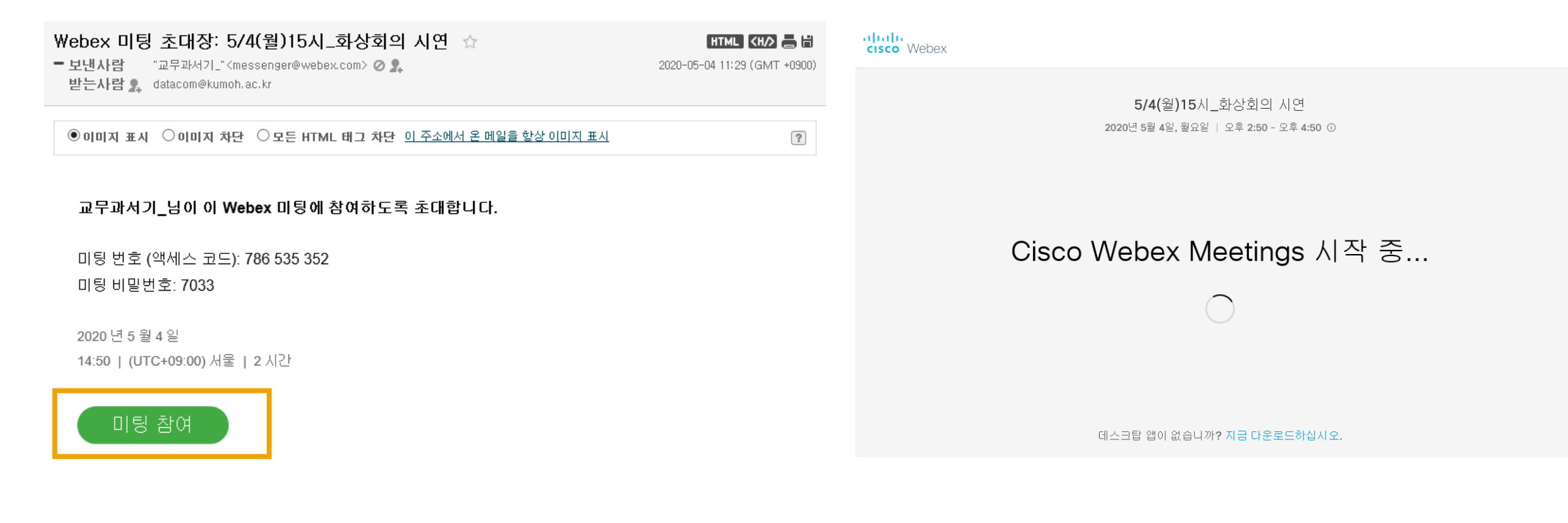

## 미팅 참가 메일을 받으셨다면, 메일본문의 "미팅 참여" 버튼을 클릭합니다.

## 프로그램을 정상적으로 설치 하셨다면, 위의 링 크페이지가 뜨고 프로그램이 실행 됩니다.

회의 참여

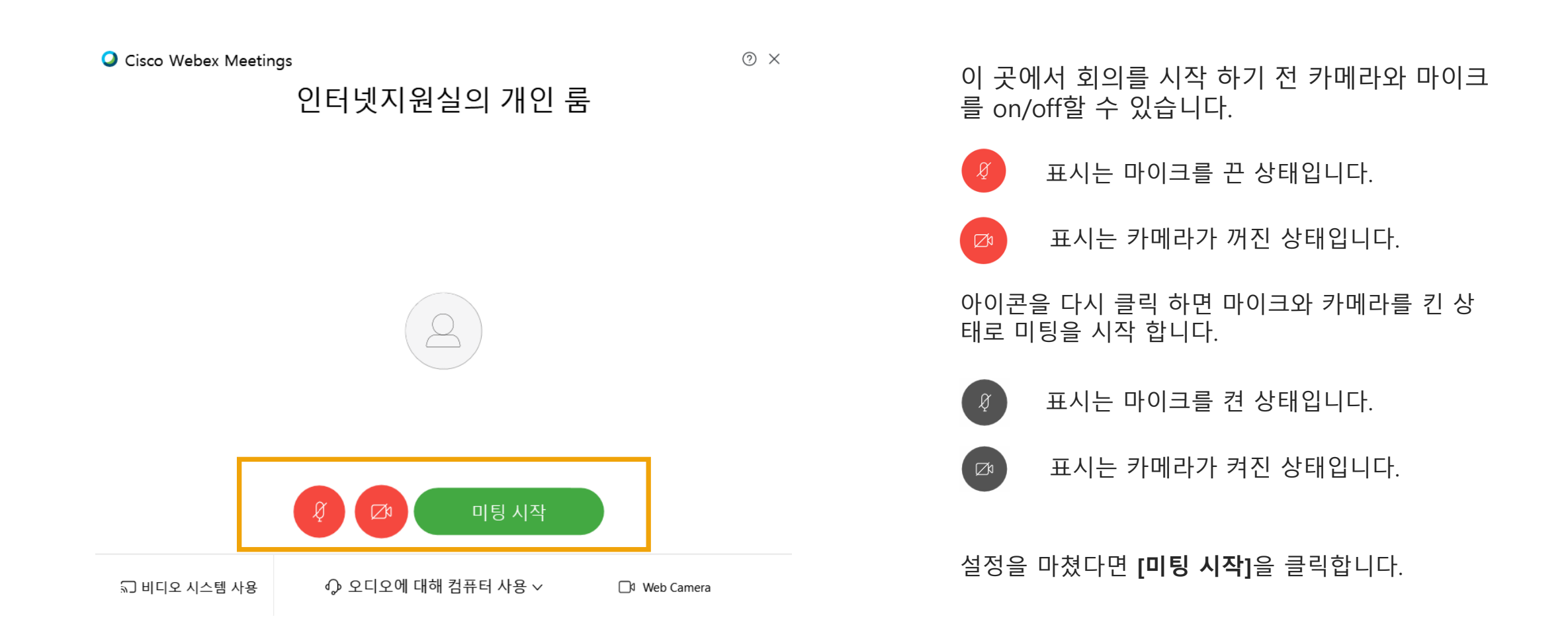

회의 기능

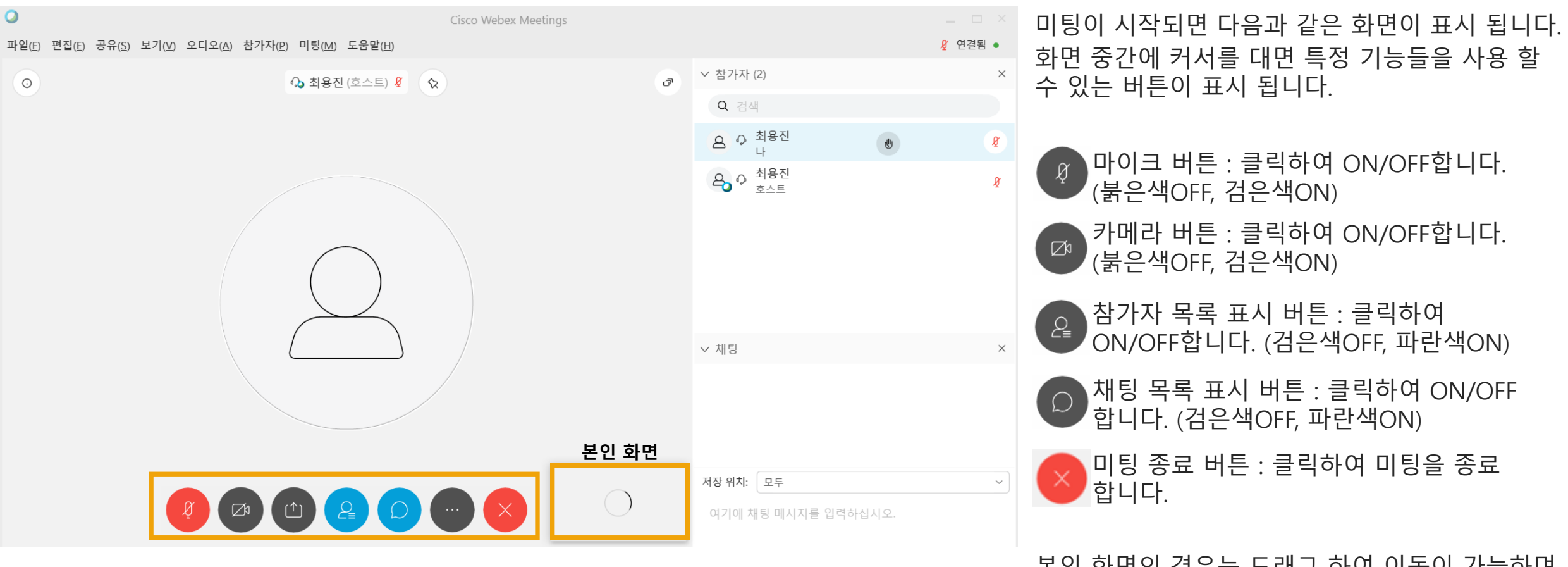

회의 중 발언이 필요하신 경우에는 마이크 버튼을 클릭하여 먹는 아이들 아이들 그 아이가 큰 화면으로 표시 되지 않습니다. 발언 하시고, 발언이 끝나시면 바이크 버튼을 다시 클릭하여 음성을 OFF해 주십시오

본인 화면의 경우는 드래그 하여 이동이 가능하며,

회의 기능

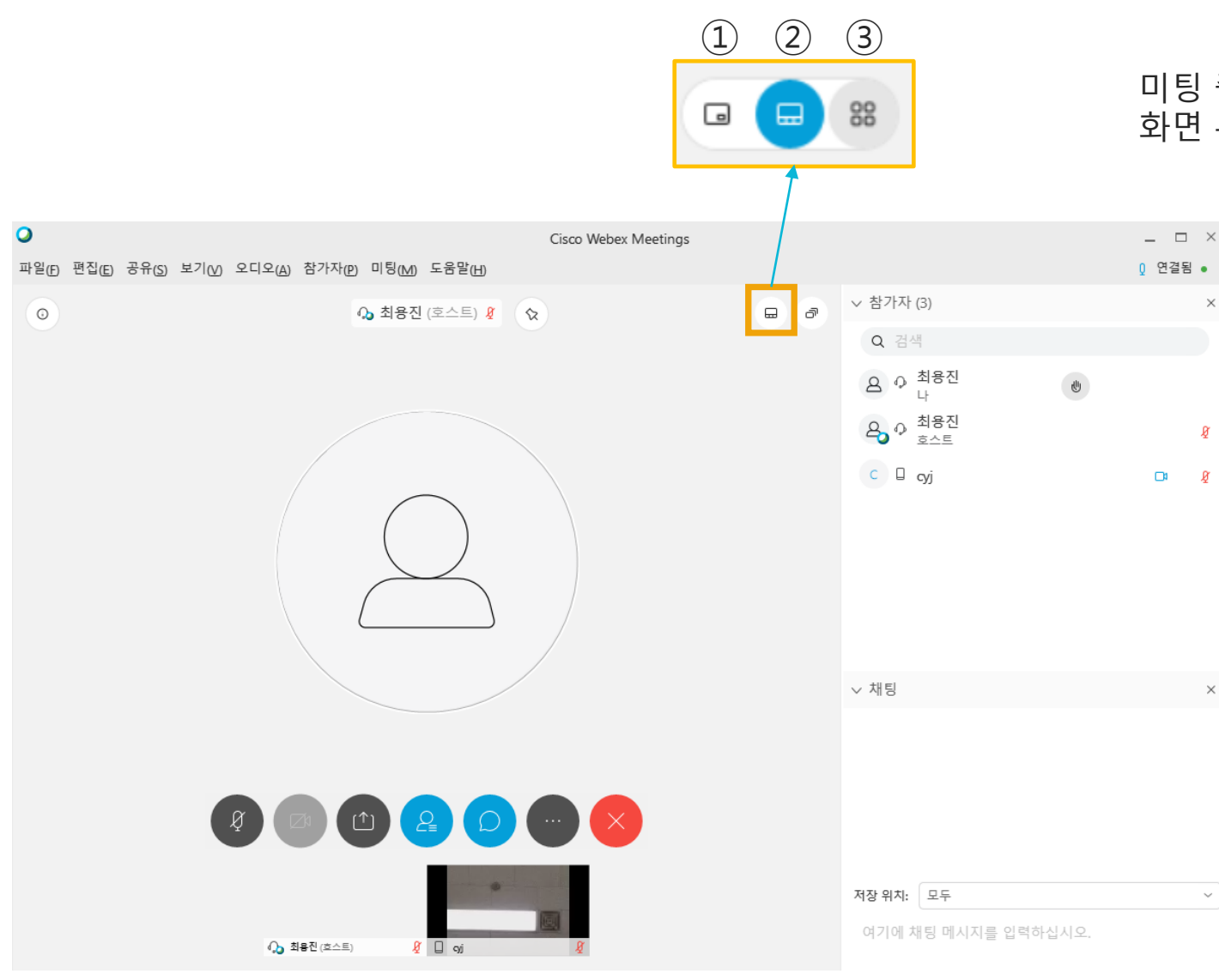

미팅 중 화면에 표출되는 참여자를 보는 방법을 바꿀 수 있습니다. 화면 우측 상단에 커서를 대면 3가지를 선택 할 수 있습니다.

> $(1)$ : 현재 발언자 비디오 보기 - 현재 발언 중인 사람의 영상만 보입니다.

② : 현재 발언자 및 섬네일 비디오 보기 - 현재 발언 중인 사람의 영상은 크게 보 이고, 그 외 참여자는 하단에 작은 화면 으로 보입니다.

③ : 그리드 보기 - 모든 참여자가 동일한 크기로 보이며, 발언 중인 사람의 화면에는 파란색 테두 리가 표시 됩니다.

 $\sim$